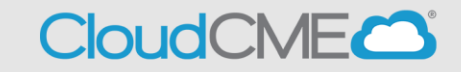

Instructions for resetting non-SSO accounts

## **Via computer**

**Step 1**:<https://ucsd.cloud-cme.com/default.aspx>

**Step 2**: Click **Sign In**, and sign in using the email address you used to register for the conference or to access the CloudCME® mobile app.

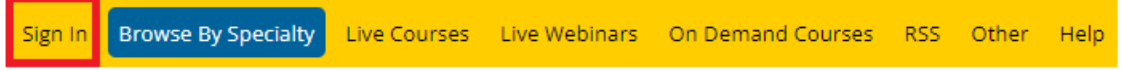

**Step 3**: Click on **Sign-In or Create Account**

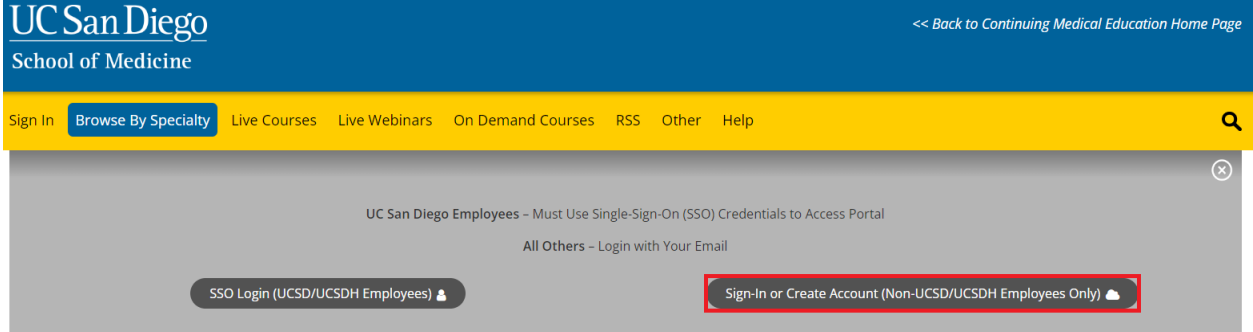

**Step 4**: Click the **Forgot Your Password** button.

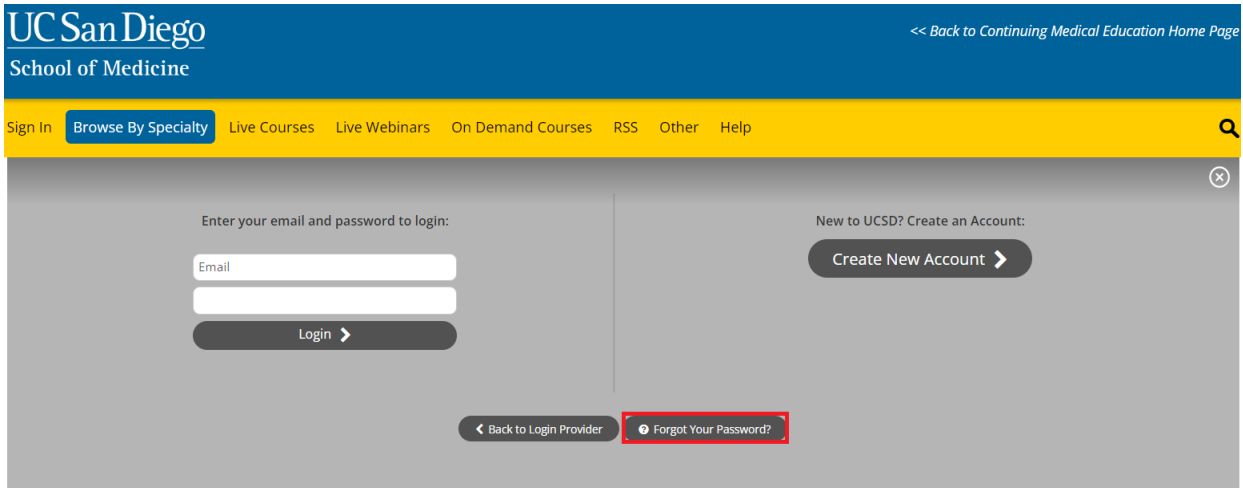

**Step 5:** Type **Email** address associated with your profile

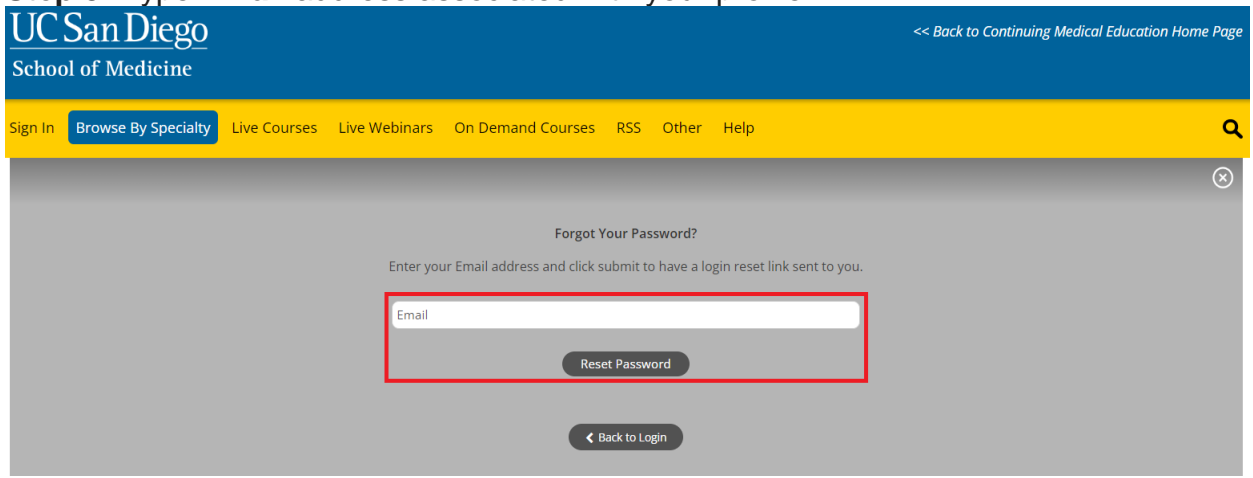